#### **Early Alert Referral System – EARS**

EARS is an on-line referral system available for faculty to use when they have concerns about one of their students. The Early Alert form is available from a link on the electronic Audit Class Roll or the class roster in the EIS faculty center.

The pop-up blocker on Internet Explorer will need to be disabled in order to process an Early Alert. Go to Tools, Pop-Up blocker and click Turn off Pop-Up Blocker. (If it says Turn on Pop-Up blocker, then your Pop-Up blocker is already turned off)

- **1.** You can use  $\frac{m}{2}$  **III** to process an Early Alert.
- **2.** Go to [https://my.unt.edu](https://my.unt.edu/) and click on the Faculty tab. Login to the website using your EUID and Password.

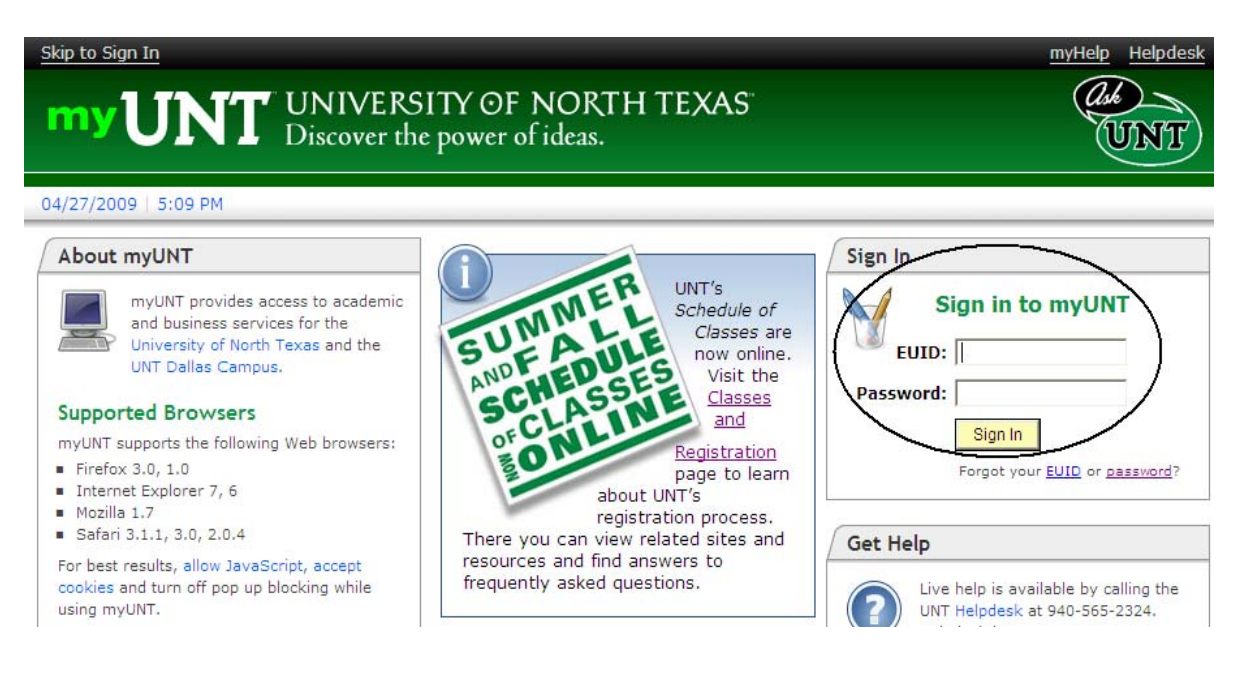

**NOTE:** If you do not know your EUID and password, use the links below the  $\frac{Sign \ln n}{prompt}$  to help you navigate for prompt to help you navigate for assistance.

**3.** Once logged into  $\mathbb{Z}$   $\mathbb{Z}$  select the Faculty tab.

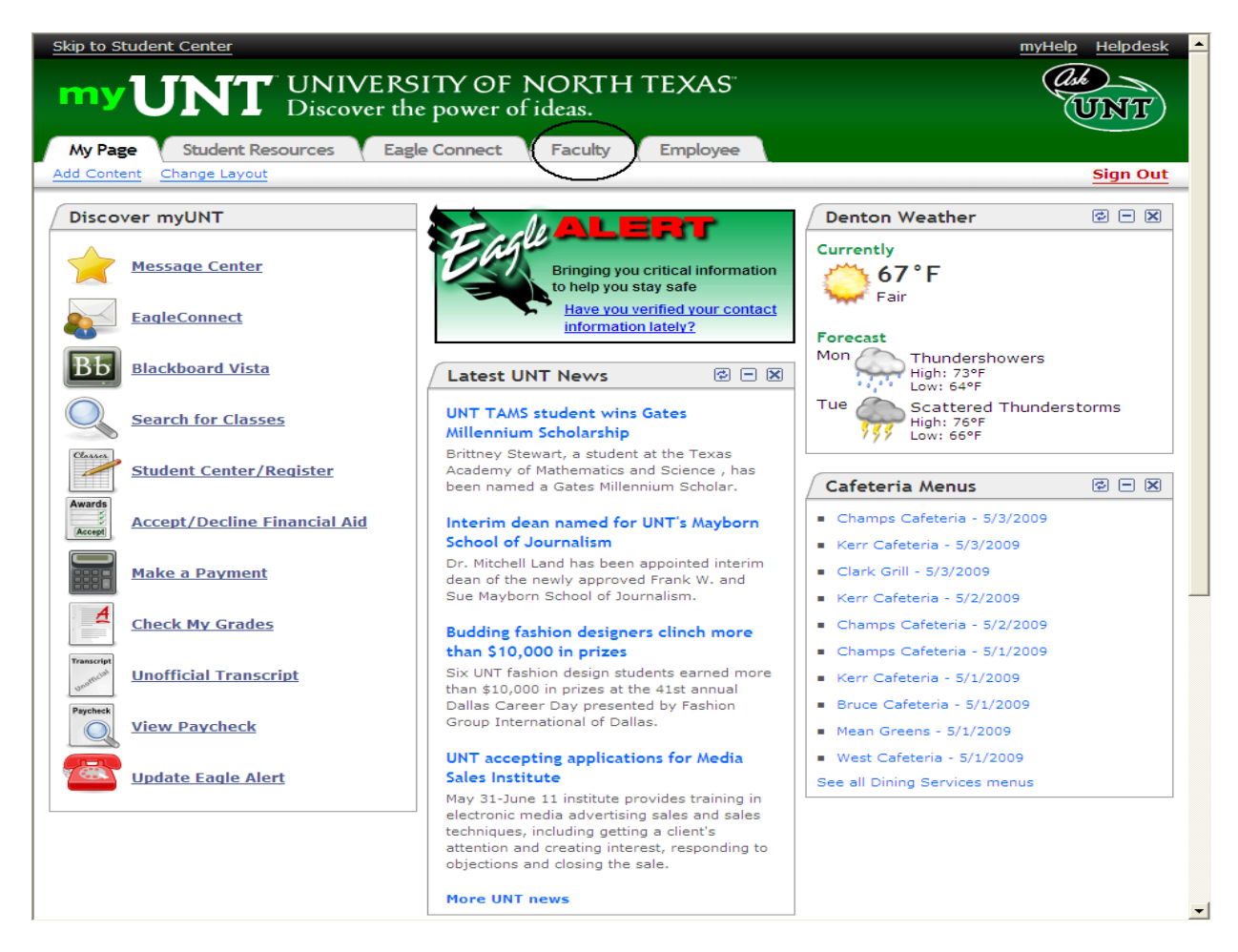

**4.** Select the Access your Faculty Center link.

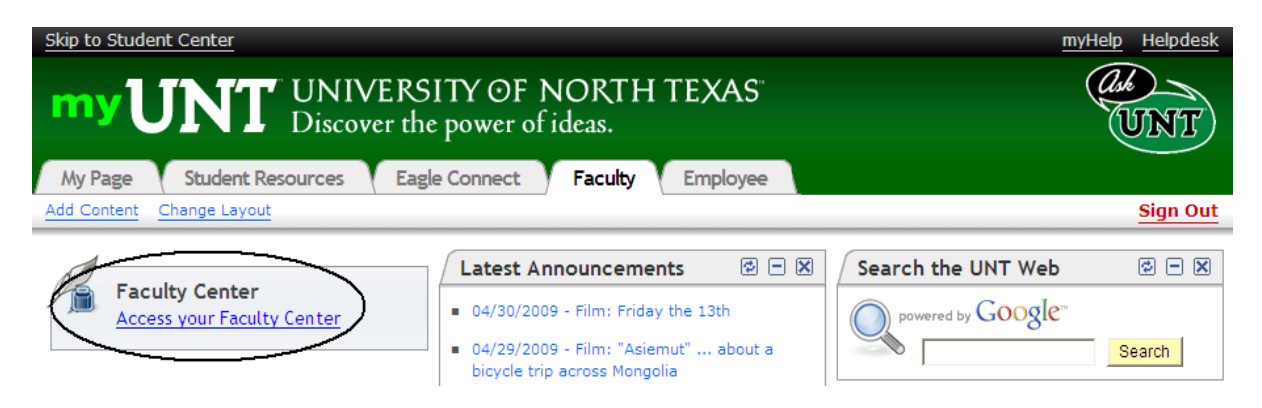

- **5.** The Faculty Center will appear. The Faculty Center is a "one-stop-shop" for most faculty needs, from printing rosters, processing audit class rolls to entering final grades and sending emails to their students.
- **6.** Verify that the correct term is selected at the top of the page. If the term is incorrect select the **change term** button and choose the correct term.
- **7.** Select the option to display, "**Only classes with Enrollments**." Only courses with actual enrollments for the term will display.

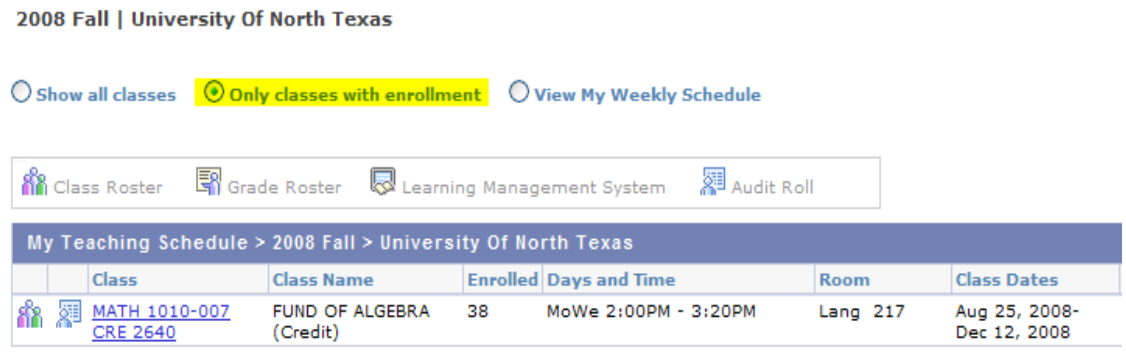

- **8.** Select a roster by clicking on the Class Roster icon  $\mathbf{R}$ .
- **9.** Select the Early Alert icon **the left of the student. The Early Alert will be sent** to the Academic Readiness Office.

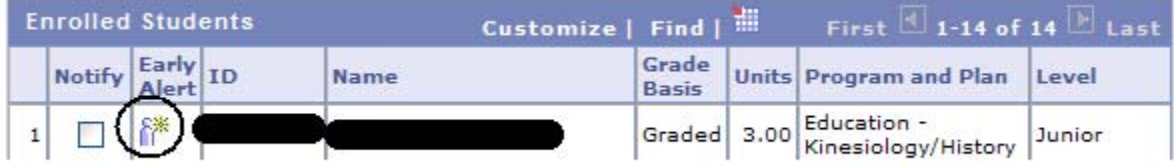

**10.** A new window will display. Use the drop down boxes to indicate your **Relationship to the Student** and the **Reason(s) for the Early Alert.** To submit the Alert, click Save.

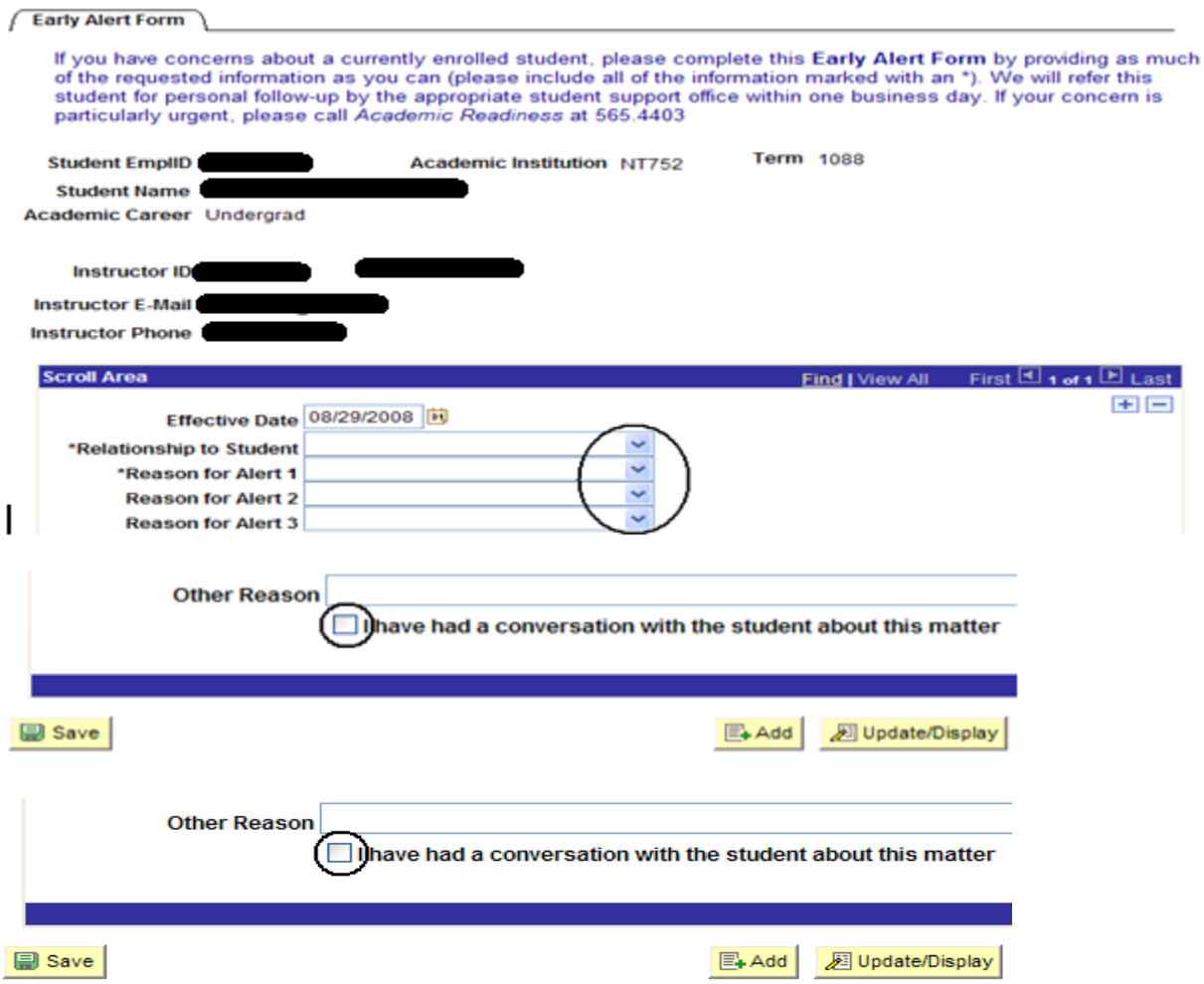

Close this window to submit an Alert for another student.